# **How Do I Setup and Process a TFT with a Cash Payment?**

This lesson will teach you how to start a Truck Fleet Transaction (TFT) and process it with cash as the payment type.

#### **New Fleet**

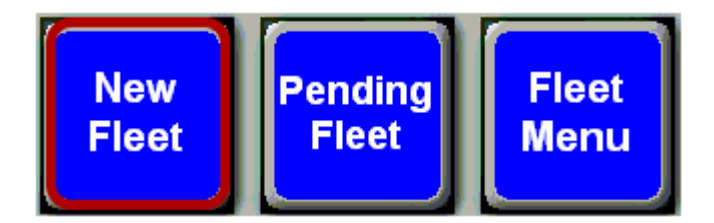

Touch the **"New Fleet"** button.

#### **Card Swipe Prompt**

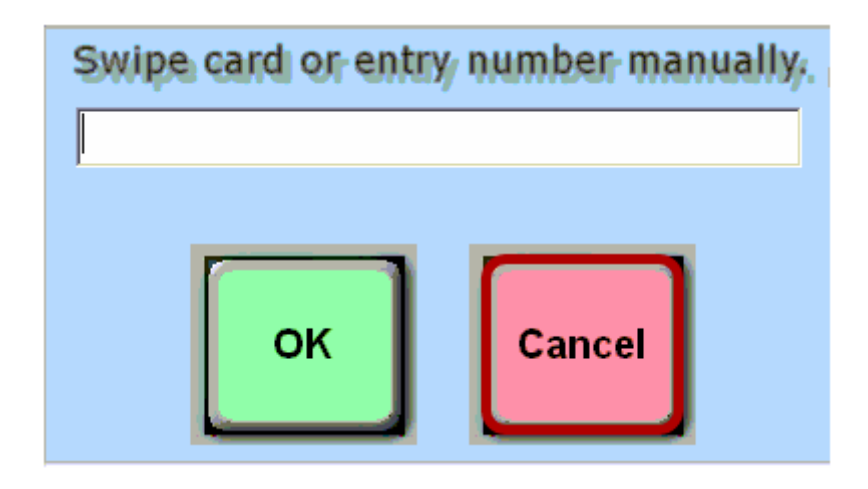

Touch **"Cancel"** when prompted to swipe a credit card.

# **Tender Method Selection**

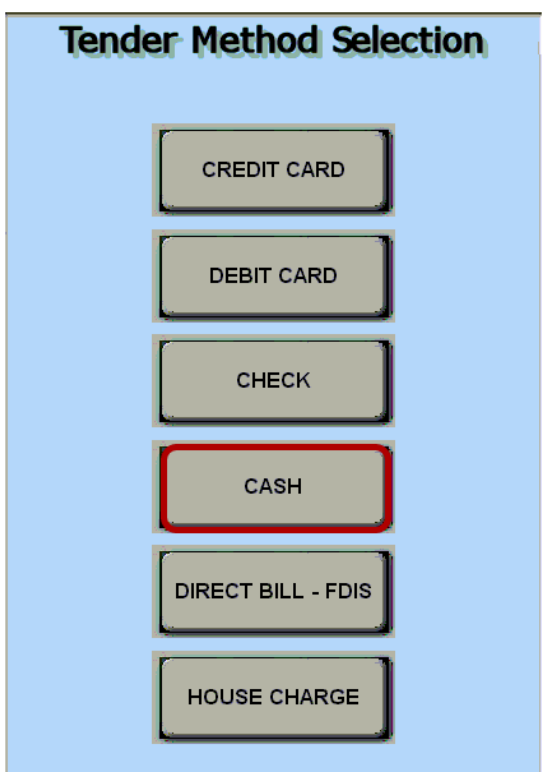

You will now be prompted to select a method of payment. Touch the **"Cash"** button.

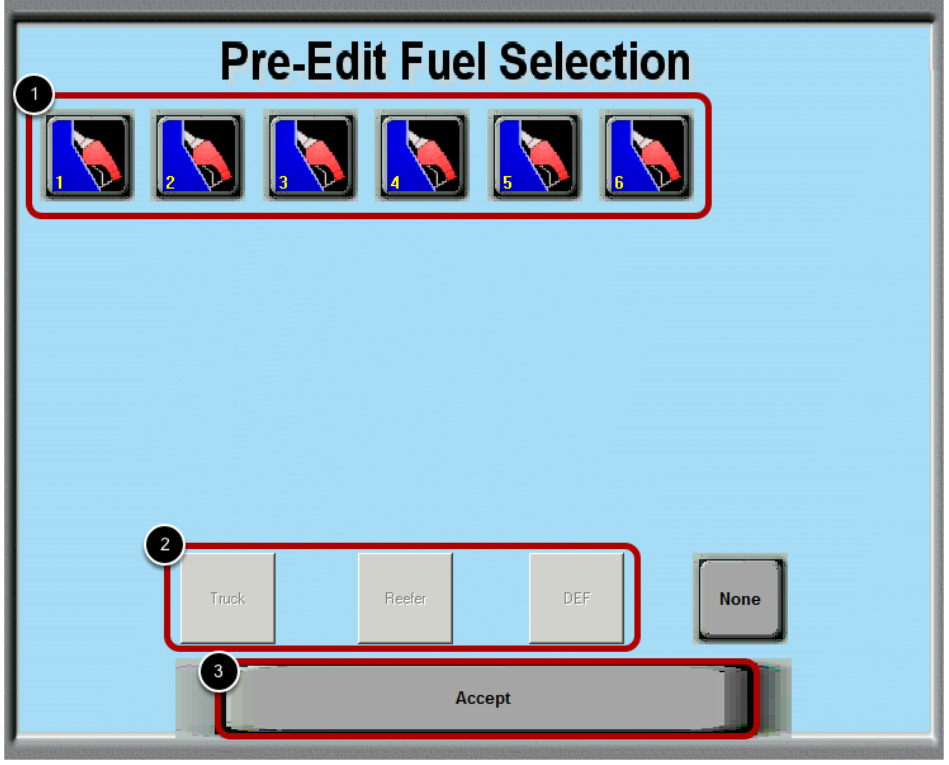

(1) Touch the dispenser number the customer is going to use

(2) Touch the matching button(s) that the customer is going to fuel.

(3) Touch the accept button

# **Fleet Data Entry**

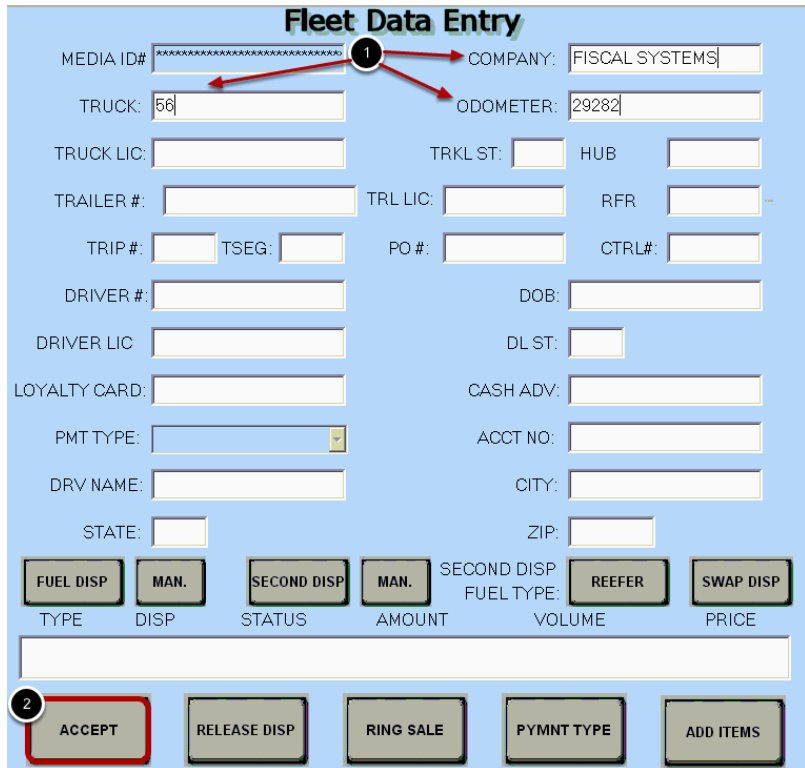

On the **Fleet Data Entry** screen, enter the necessary driver information.

(1) In this example, we have entered the **Company Name, Truck Number,** and **Odometer Reading.** The required information will vary depending on the driver.

(2) Touch the **"Accept"** button.

**Note:** Since you selected the tender type cash, all potential driver information fields are available.

#### **Fuel Amount**

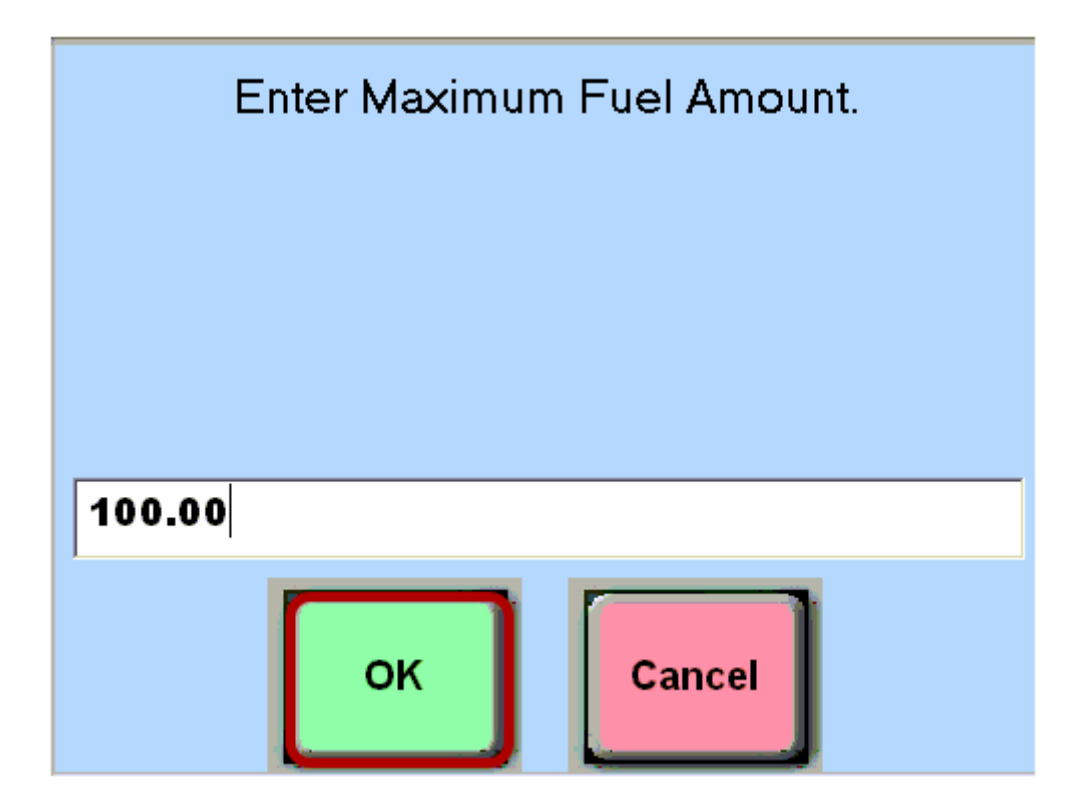

For cash transactions, you will be prompted to enter a maximum dollar amount for the fuel transaction. Using your keyboard type the maxium amount of fuel the customer can purchase. Then touch the **"OK"** button.

#### **Authorized**

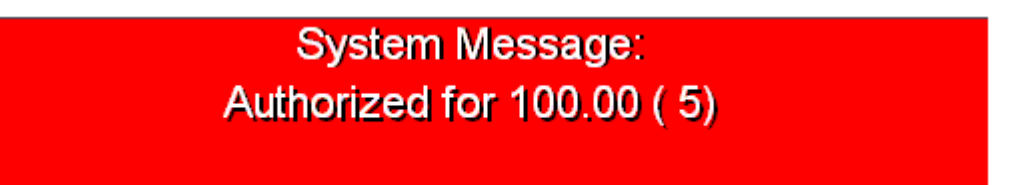

You will see a message confirming that the dispenser is now authorized. The driver can now dispense fuel.

# **Pending Fleet**

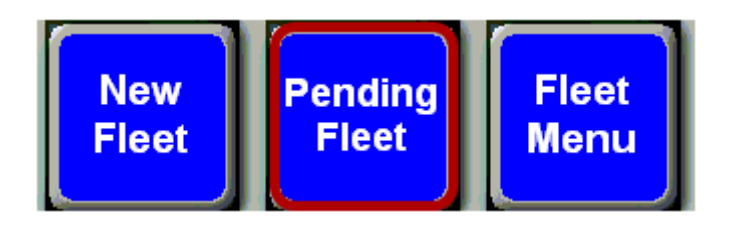

Once the driver has finished fueling, you will need to find his transaction in the list of pending fleet transactions. Touch the **"Pending Fleet"** button to pull up this list.

# **Select The Transaction**

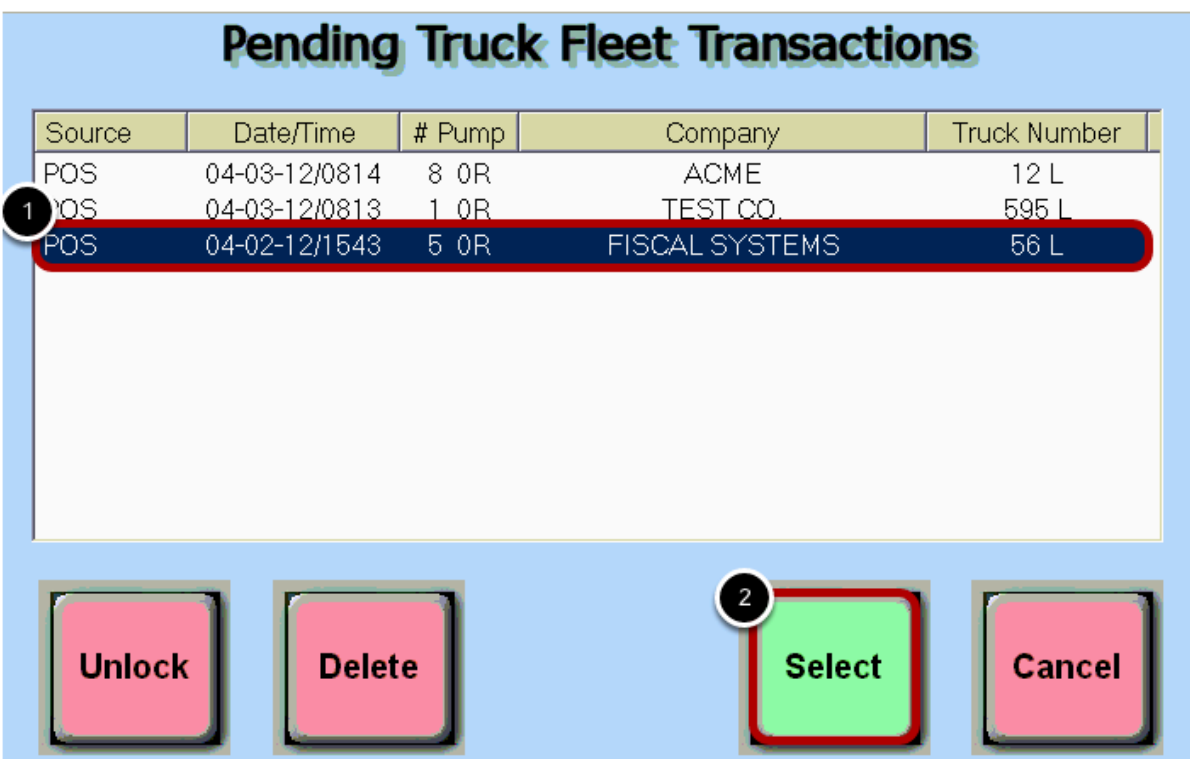

(1) Touch the transaction to highlight it in the list.

(2) Touch the **"Select"** button.

# **Ring Sale**

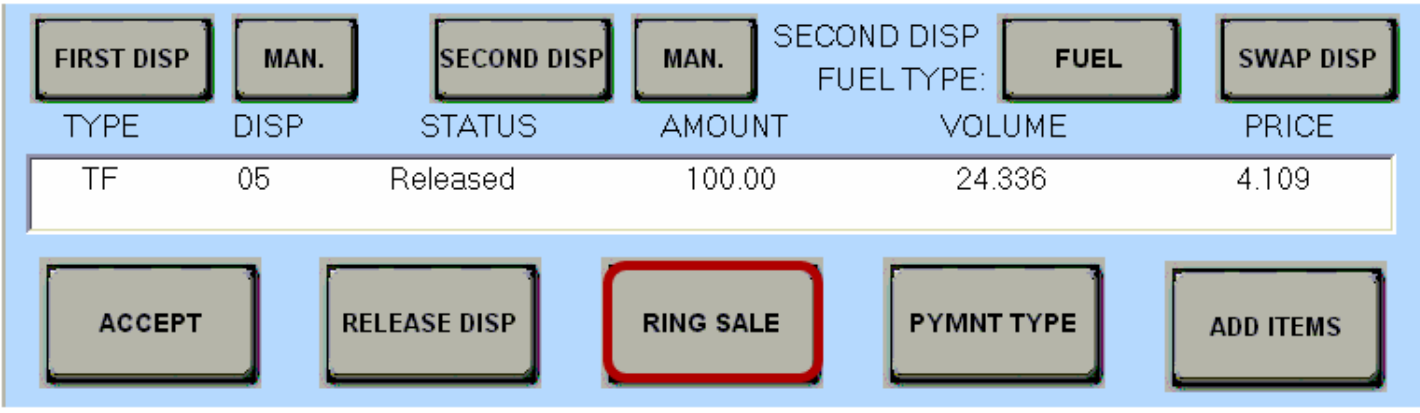

The fuel is released and ready to be rang into the register. Touch the **"Ring Sale"** button.

# **Loyalty Card Prompt**

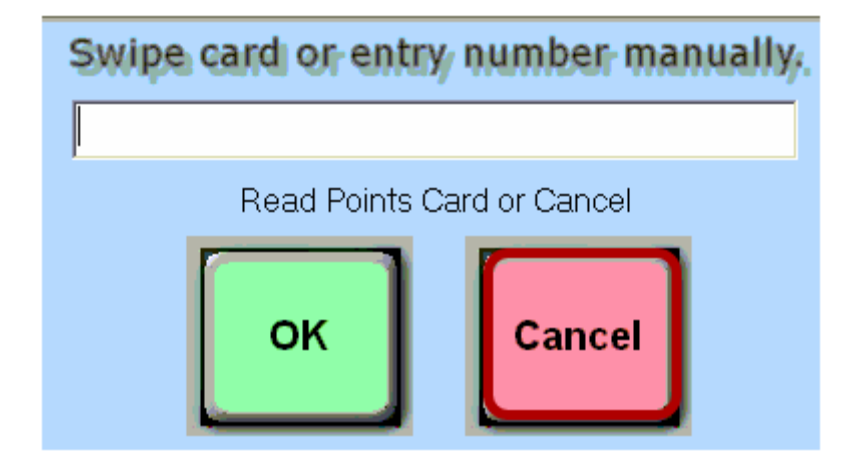

You will be prompted to swipe a loyalty card. If the customer has a loyalty card, swipe the customer's loyality card at this time, otherwise, touch the "Cancel" button.

# **Tender The Transaction**

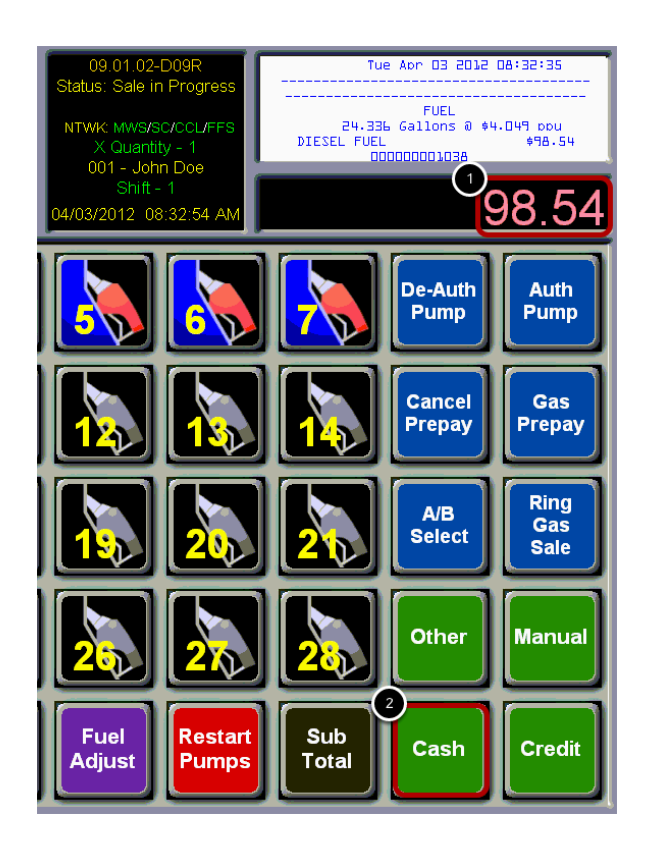

- (1) Type the dollar amount using the number pad on the keyboard.
- (2) Touch the **"Cash"** button.